#### **How to edit a product page in First Spirit** Digital Marketing

Giving a hand to oral health.

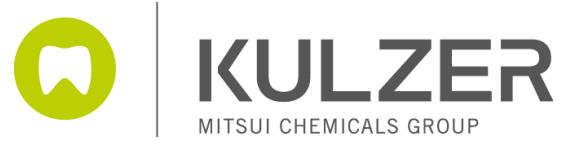

### Tab 1: Product Master Data

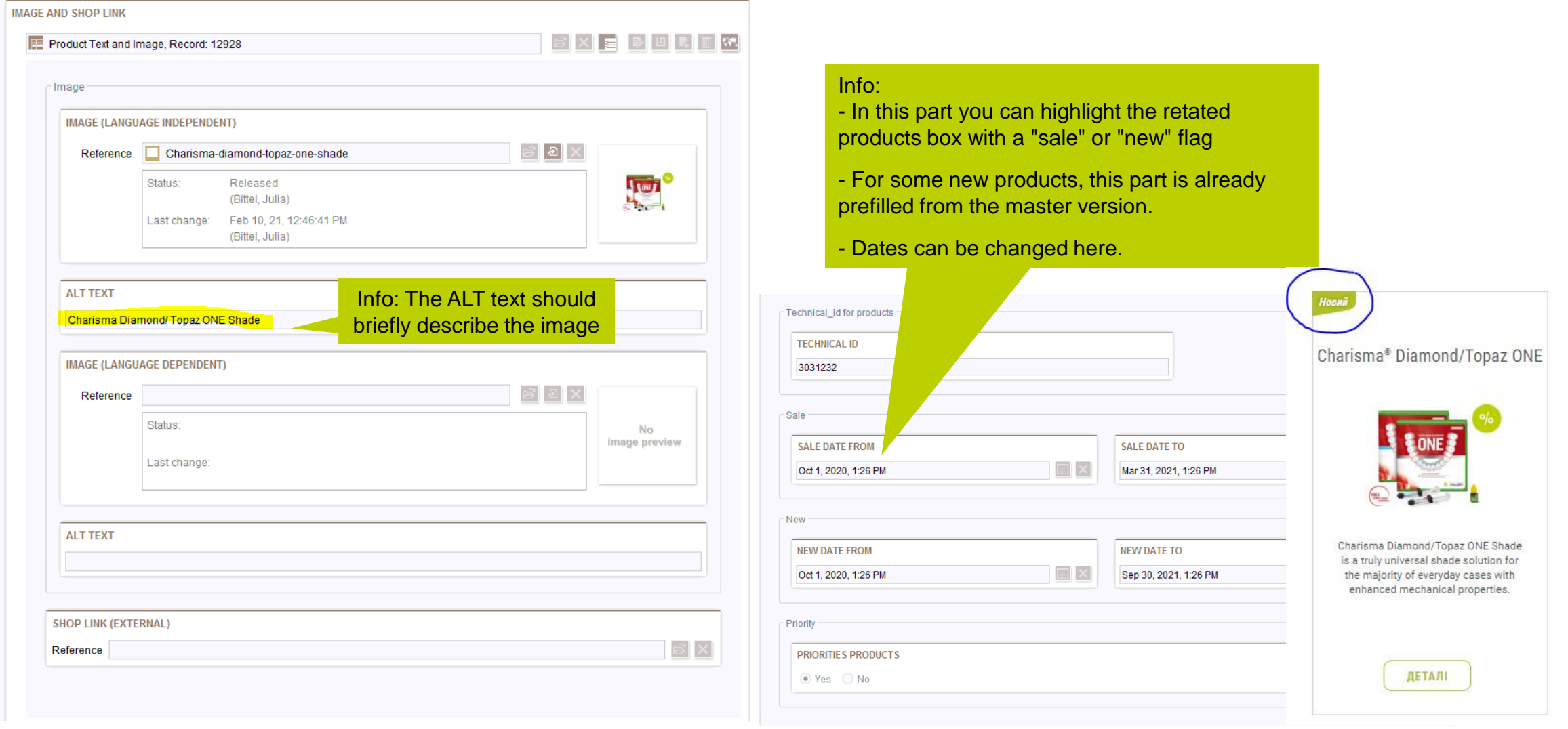

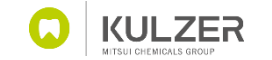

# Tab 2: Page Settings

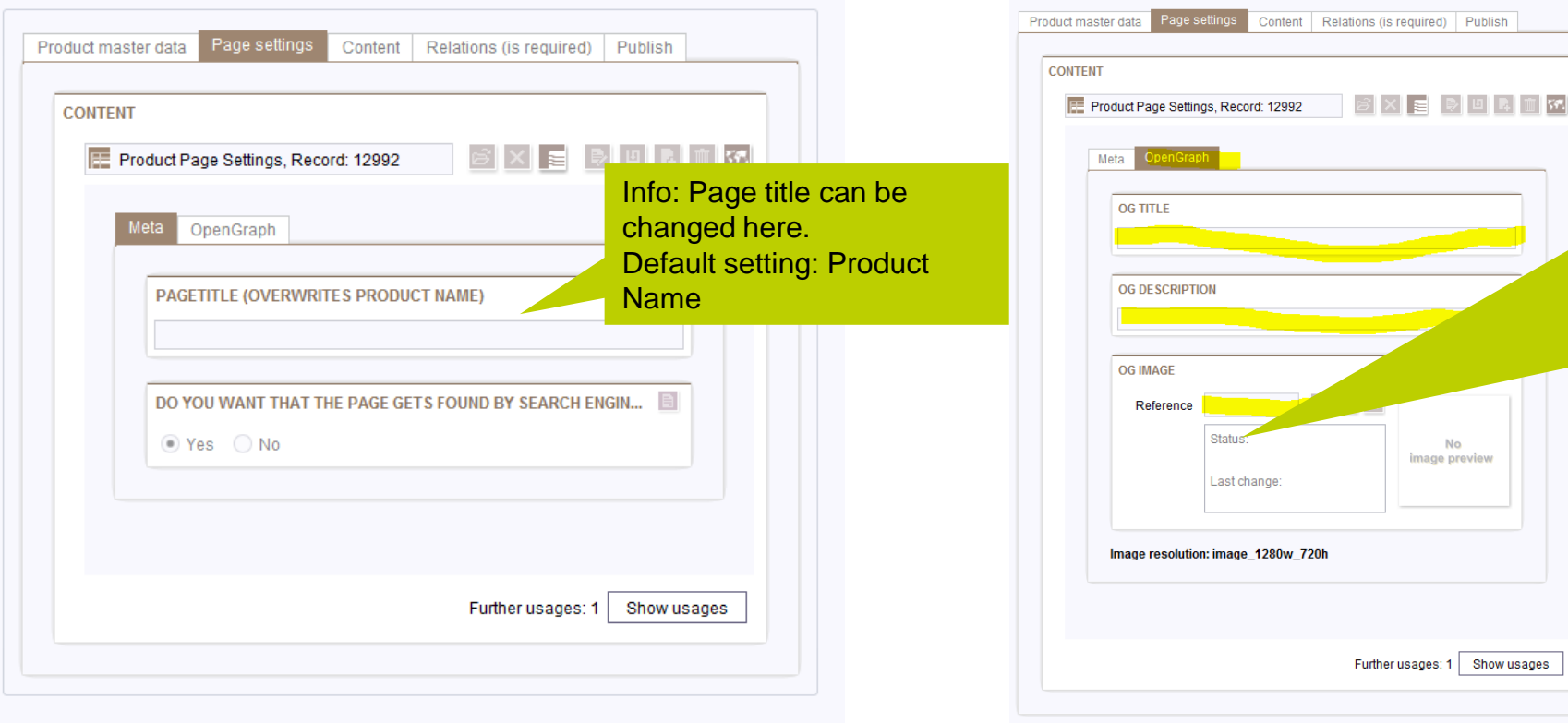

#### Info: Open Graph data can be entered here (not mandatory).

The title, description and image should represent the content of the page. This information will then appear when the page is shared on social media channels.

Default for product pages: The product name, teaser description and image from the master data are automatically used as open graph data (in the background). No editing necessary. Just in case you want to overwrite!

Example:

https://www.kulzer.com/en/en/company/blog/posts/translux-cl.html

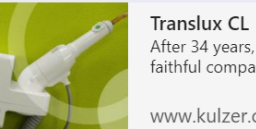

No

:1 Show usages

 $\times$ After 34 years, a lamp retires - the story of a faithful companion

www.kulzer.com

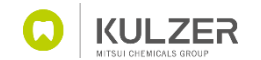

## Tab 3: Content (Slider of the product page)

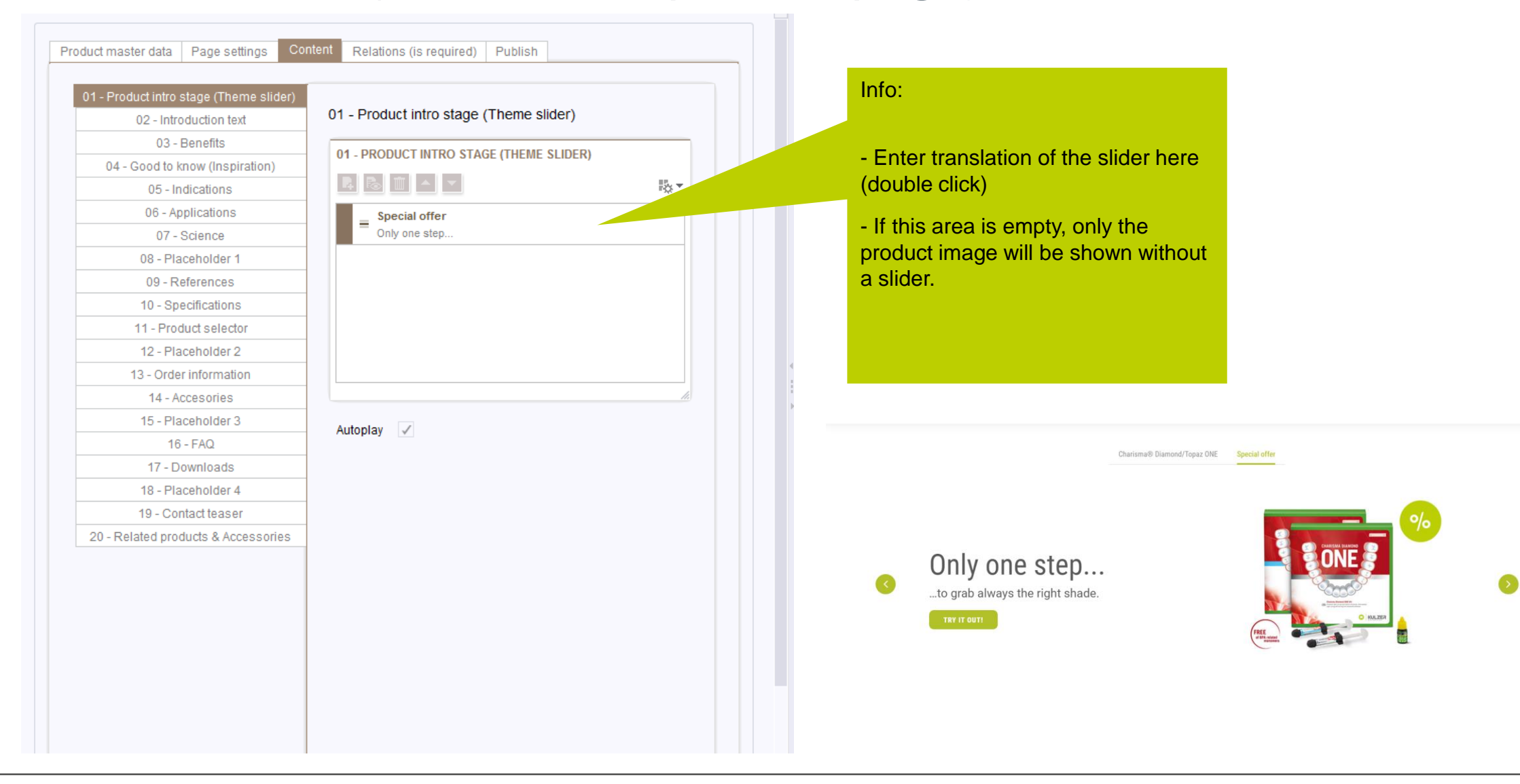

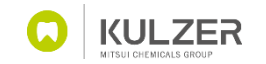

## Tab 3: Content (Introduction text)

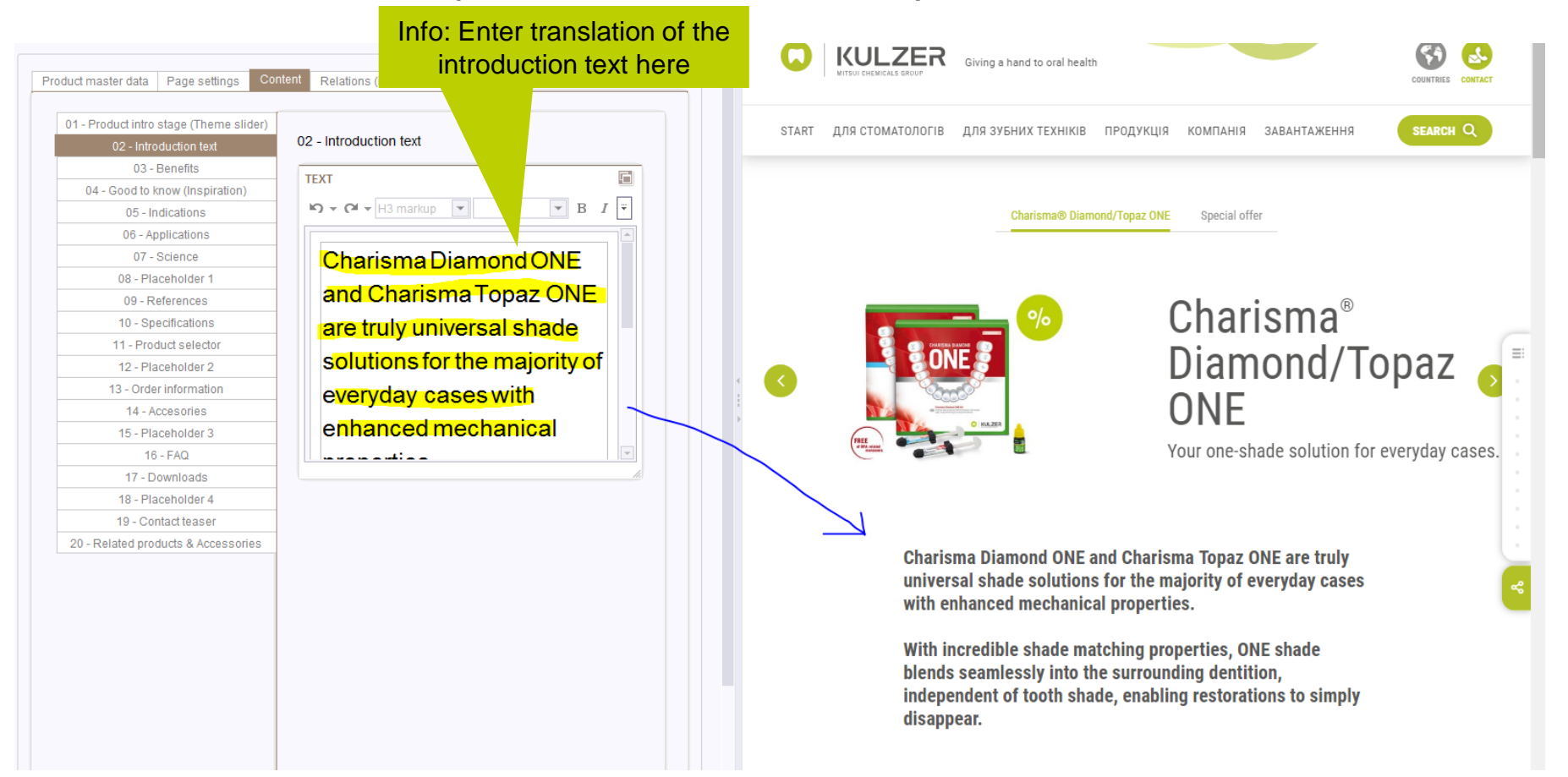

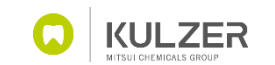

# Tab 3: Content (Benefits)

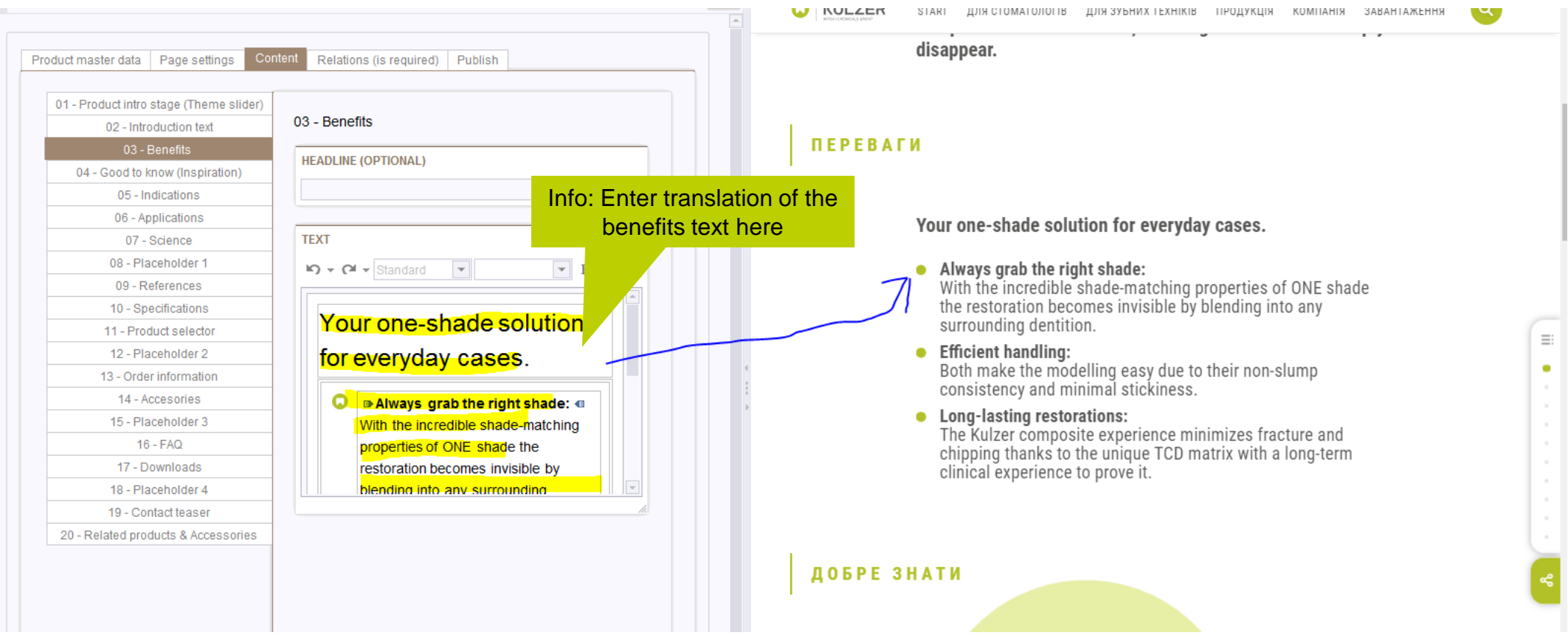

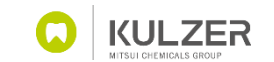

# Tab 3: Content (Good to know / inspiration module)

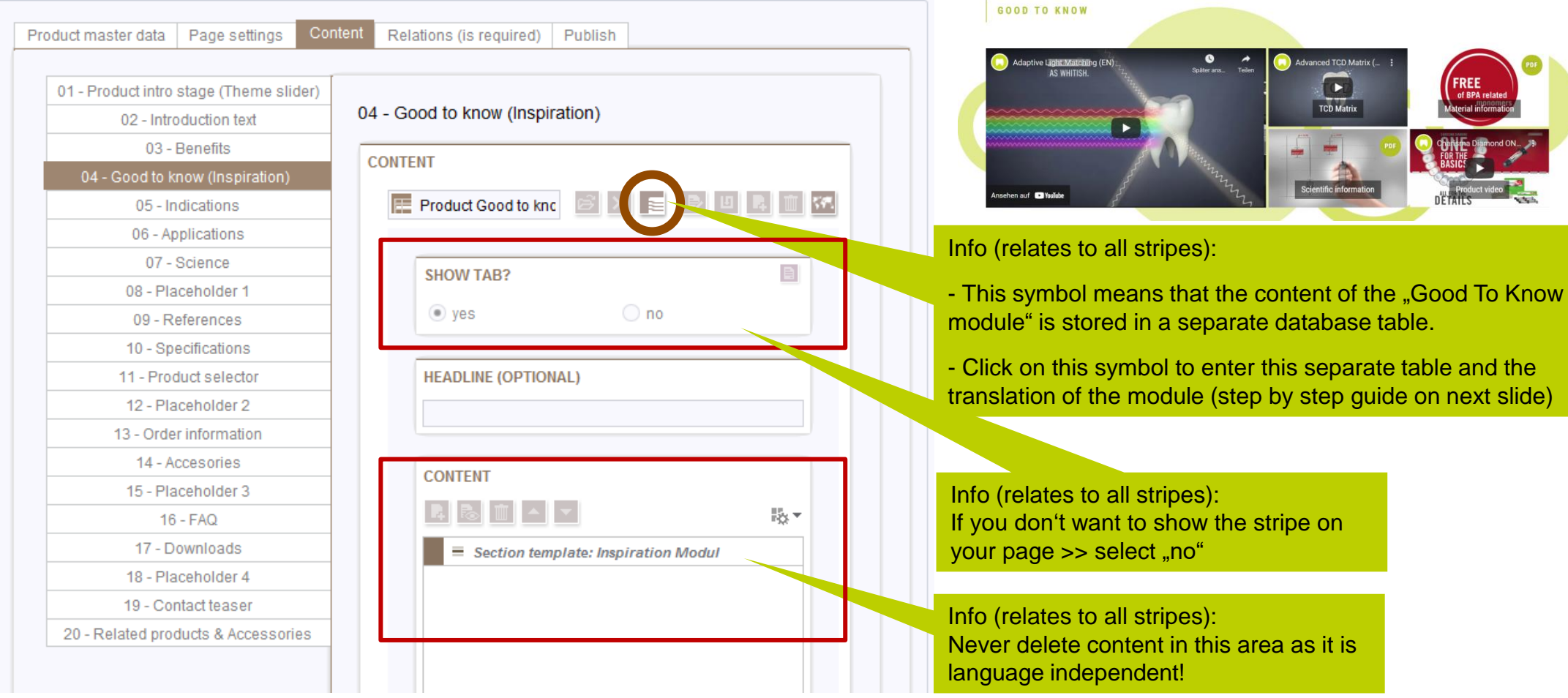

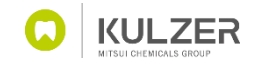

# Tab 3: Content (Good to know / inspiration module)

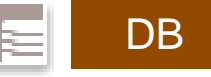

 $\frac{19}{123}$   $\star$ 

 $\bigoplus$  $\mathbb{Z}_{\mathbf{A}_0}$ 

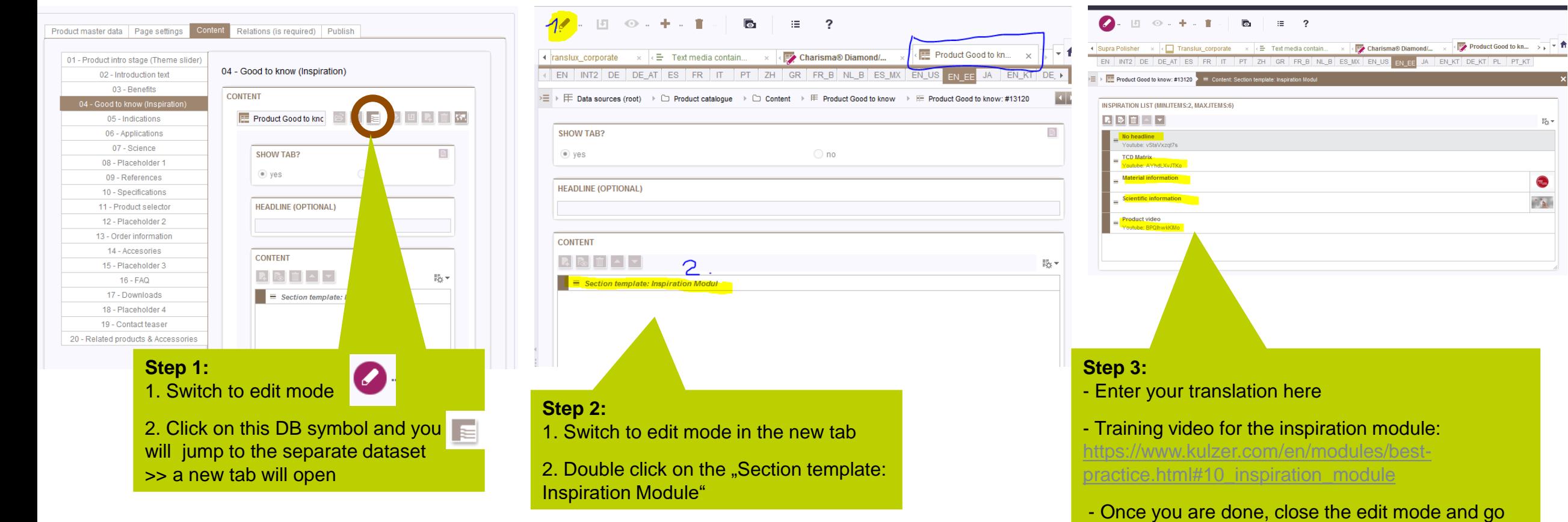

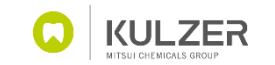

back to the product page tab.

# Tab 3: Content (Indications)

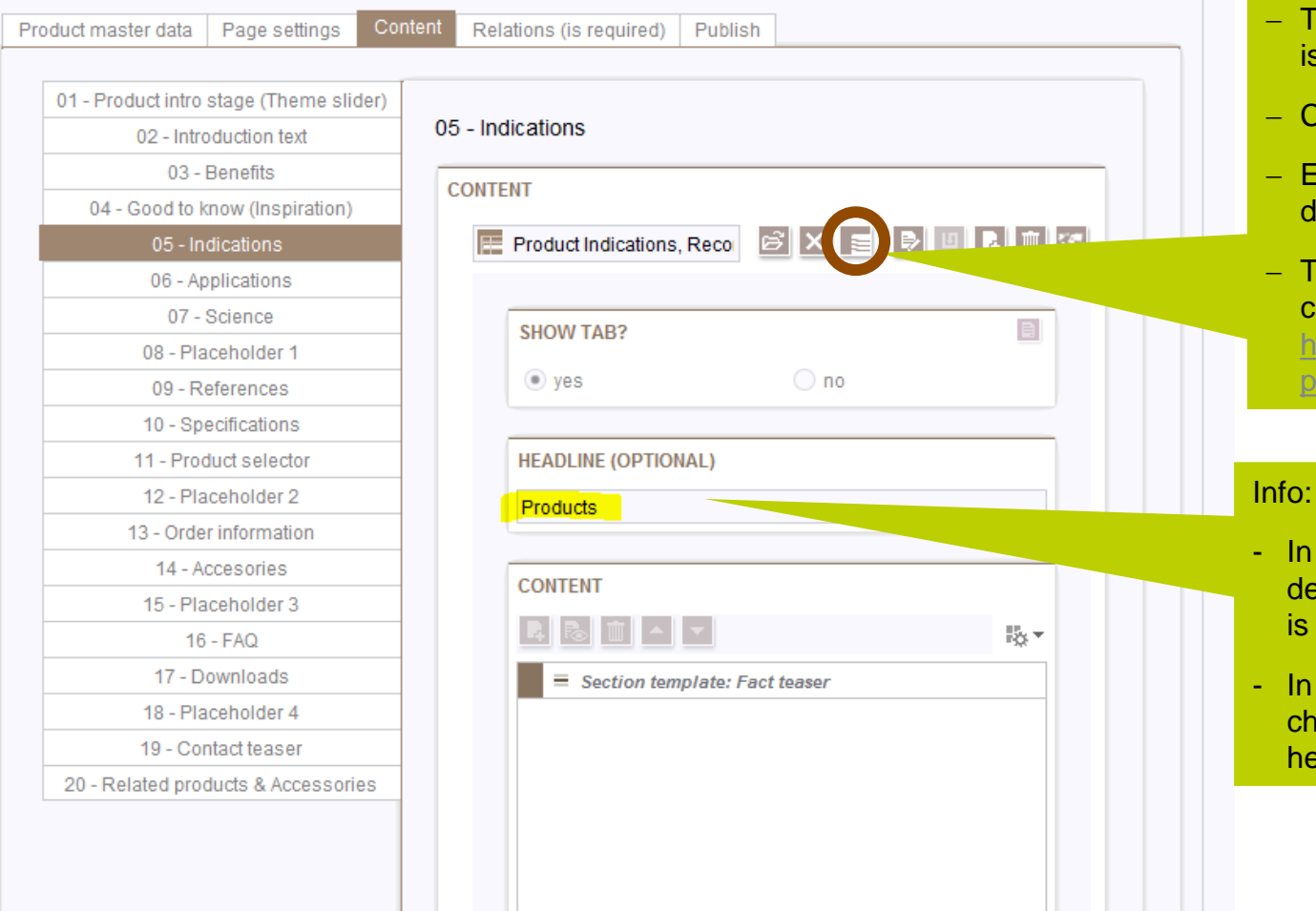

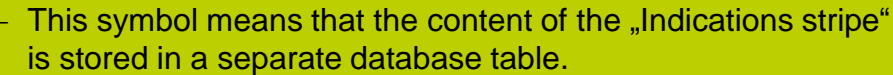

- Fick on this symbol and you will jump to the dataset.
- Enter the translation of the fact teaser module directly in the lataset (as explained in the step by step guide on page 9)
- The description of all relevant modules of a product page can be found on the training page (including training videos):

practice.html#modules

://www.kulzer.com/en/modu

- the majority of cases, this field is empty and filled with efault wording from the global label list, e.g. this stripe centrally called "Indications".
- very few cases like on this page, the stripe name was anged from "Indications" to "Products". In such cases, the eadline should be translated in this field.

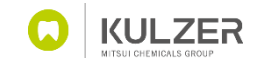

DB

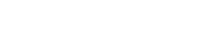

# Tab 3: Content (Applications)

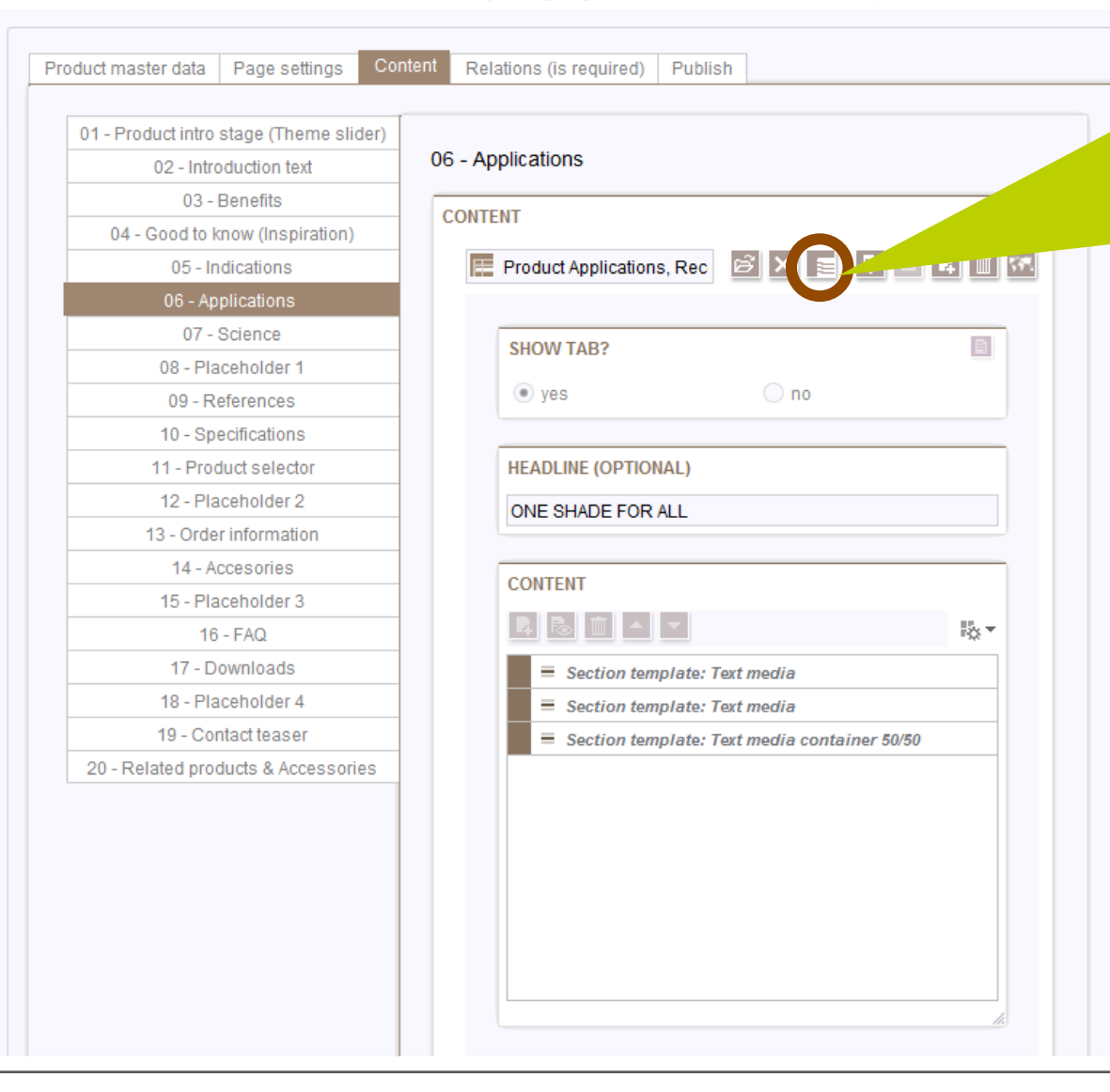

#### **Steps:**

- − Switch to edit mode
- − Click on this symbol and you will jump to the separate database table >> a new tab will open
- − Proceed as described on slide 9 and enter your translation
- − The description of all relevant modules of a product page can be found on the training page (including training videos):

<https://www.kulzer.com/en/modules/best-practice.html#modules>

DB